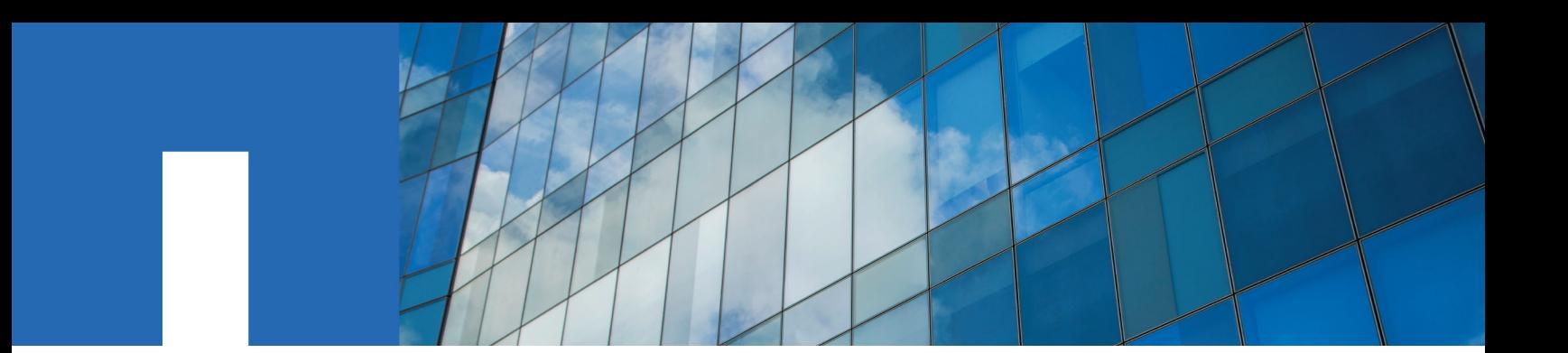

**SANtricity**® **System Manager 11.30**

# **Installing and Configuring for VMware**

Express Guide

August 2016 | 215-11224\_A0 doccomments@netapp.com

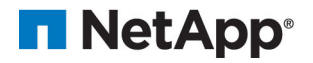

# **Contents**

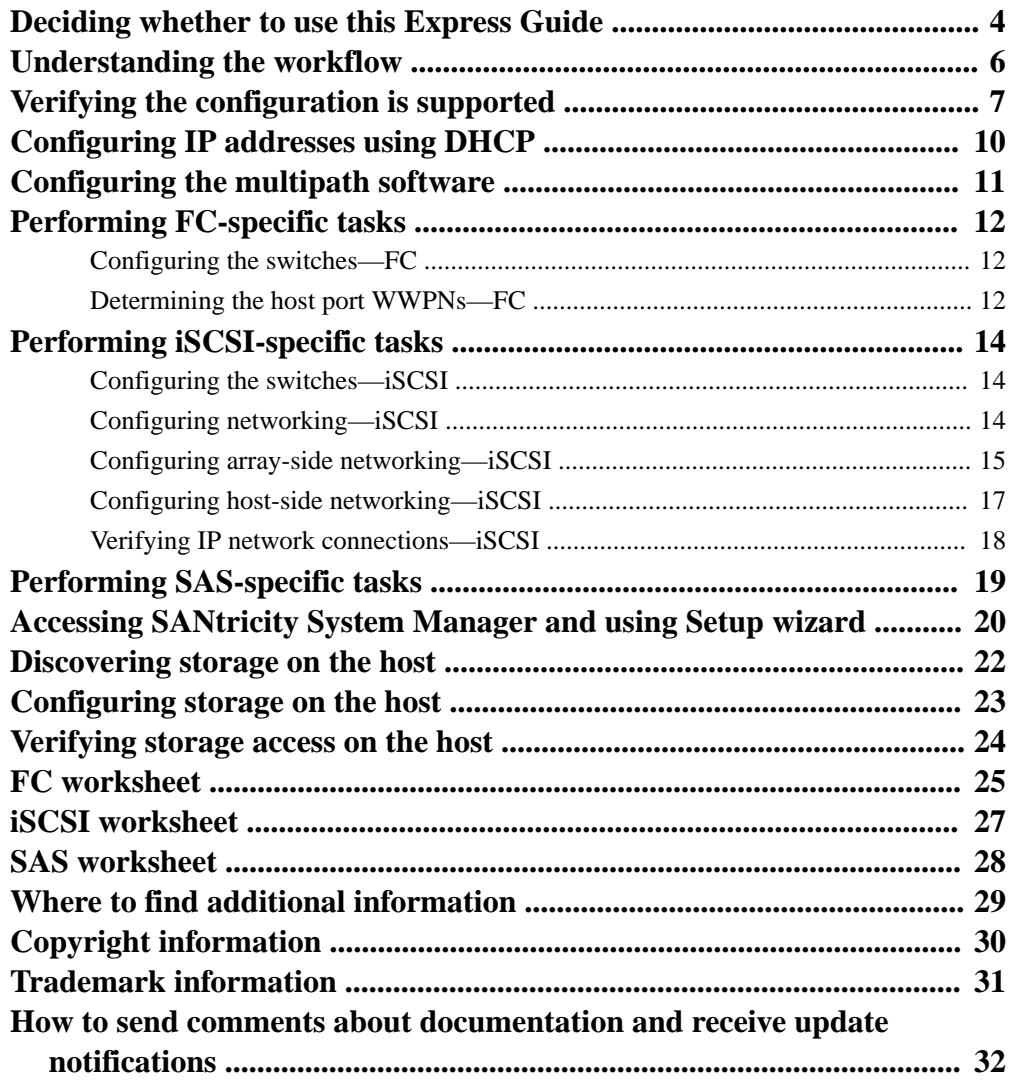

## <span id="page-3-0"></span>**Deciding whether to use this Express Guide**

The "express method" for installing your storage array and accessing SANtricity System Manager is appropriate for setting up a standalone VMware host to an E-Series storage system. It is designed to get the storage system up and running as quickly as possible with minimal decision points.

**Note:** The configuration that the express method provides might not meet the needs of your production environment. For additional options for installing and configuring the storage system, see the SANtricity Power Guide for your operating system.

The express method includes the following steps:

- **1.** Setting up one of the following communication environments:
	- Fibre Channel (FC)
	- iSCSI
	- SAS
- **2.** Creating logical volumes on the storage array and assigning a logical unit number (LUN) to each volume.
- **3.** Making the volume LUNs available to the data host.

This guide is based on the following assumptions:

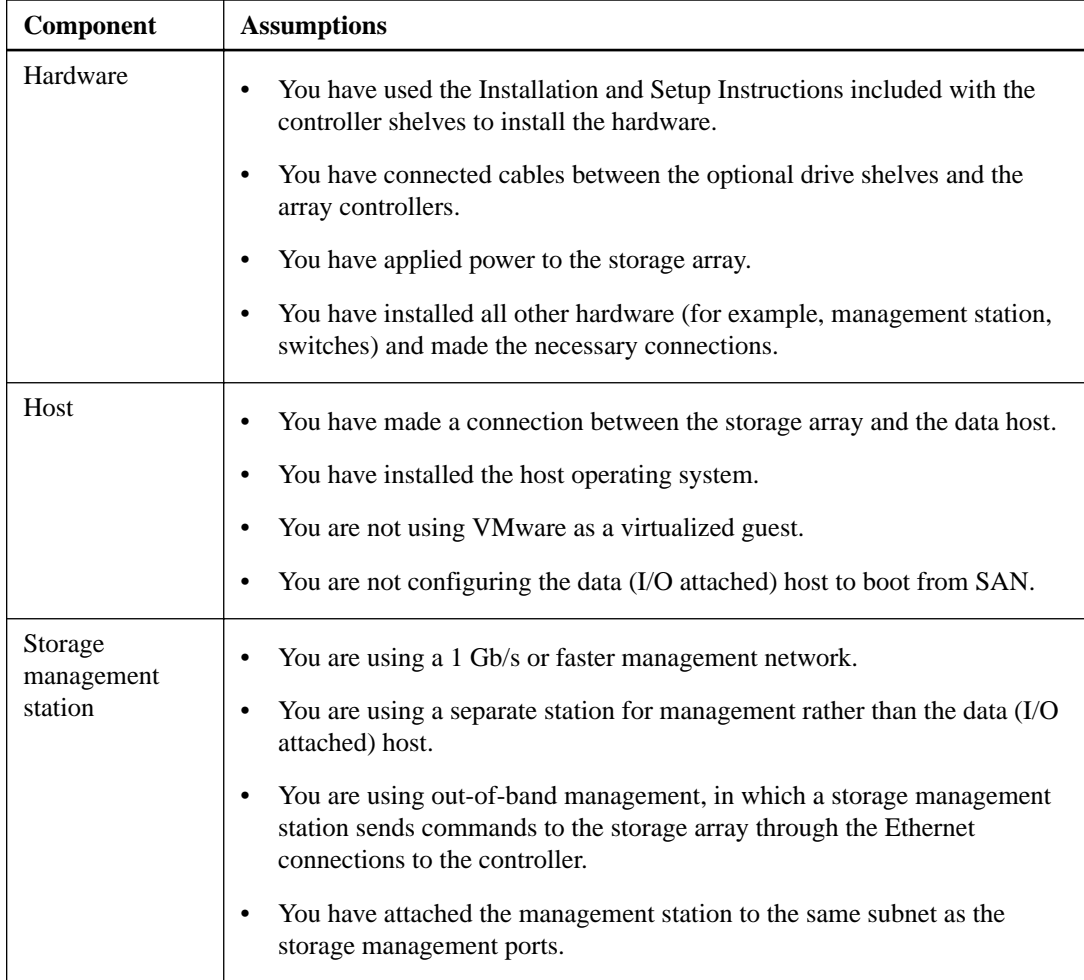

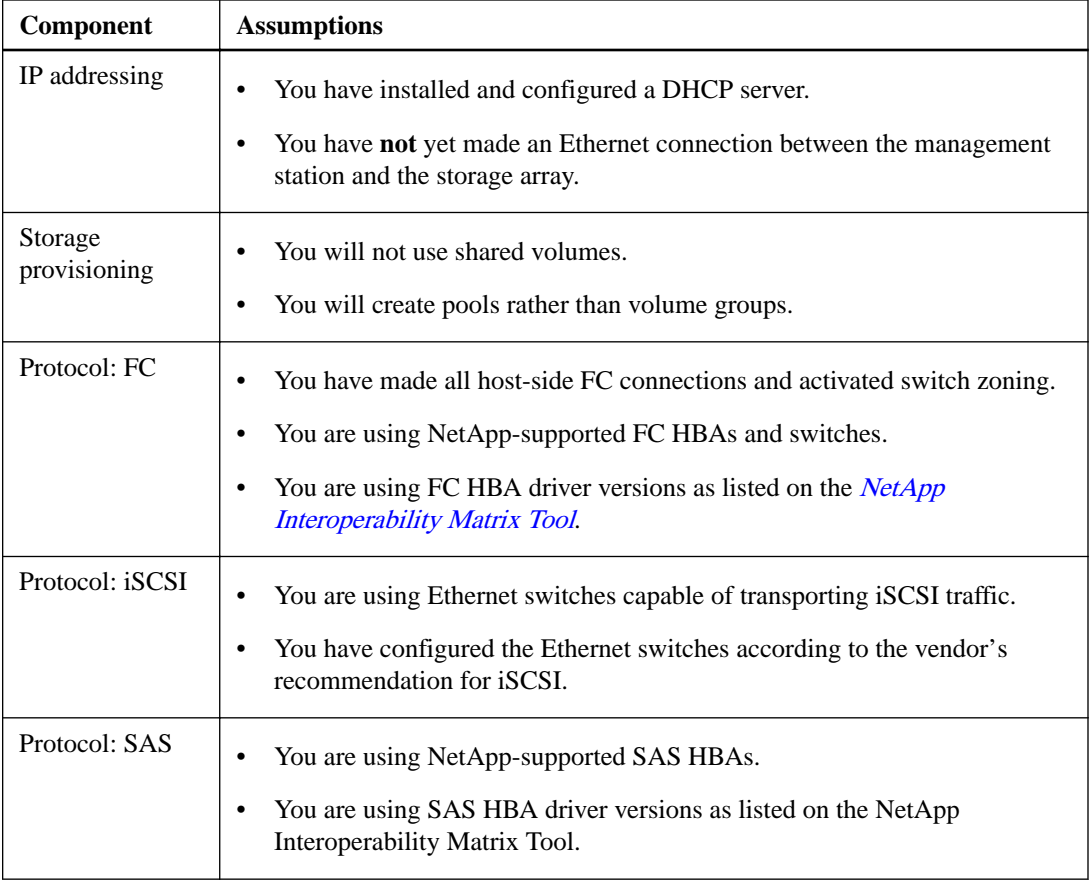

If these assumptions are not correct for your installation, or if you want more conceptual background information, see the SANtricity Power Guide for your operating system.

#### **Related information**

[NetApp Interoperability Matrix Tool](http://mysupport.netapp.com/matrix) [SANtricity 11.30 Installing and Configuring for VMware Power Guide for Advanced Users](https://library.netapp.com/ecm/ecm_download_file/ECMLP2439714)

# <span id="page-5-0"></span>**Understanding the workflow**

This workflow guides you through the "express method" for configuring your storage array and SANtricity System Manager to make storage available to a host.

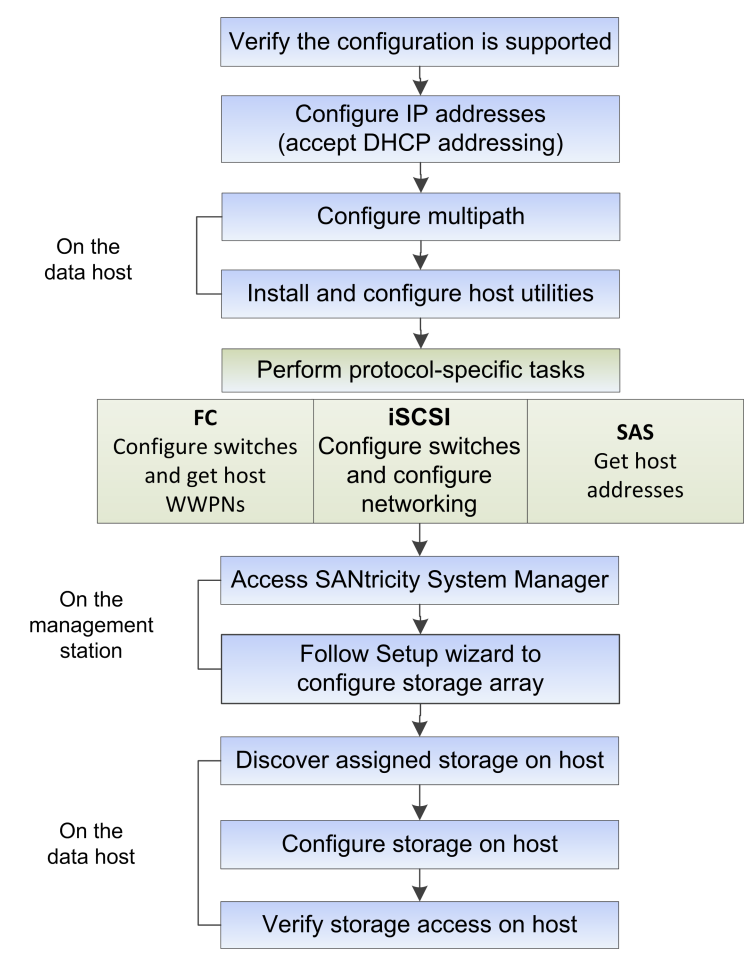

## <span id="page-6-0"></span>**Verifying the configuration is supported**

To ensure reliable operation, you create an implementation plan and then use the NetApp Interoperability Matrix Tool (IMT) to verify that the entire configuration is supported.

#### **Steps**

- 1. Go to the *[NetApp Interoperability Matrix Tool](http://mysupport.netapp.com/matrix)*.
- **2.** Go to **Help > Online Help | Training** or **Help > What's New | FAQ** for training or refresher tools.

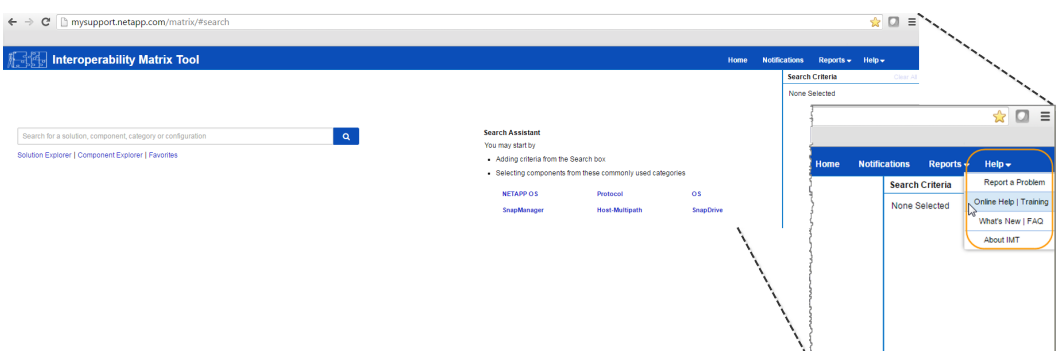

**3.** Use the search functions to enter the details of your configuration.

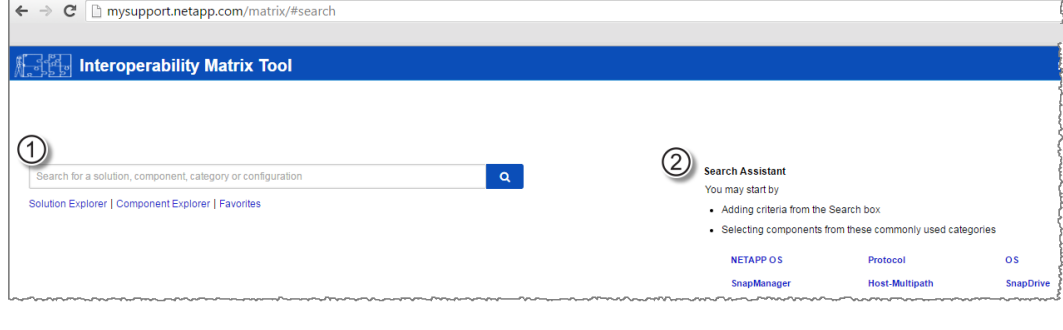

1 **Search box**: Enter a solution, component, category, or configuration for building initial criteria and inferring solutions.

- 2 **Search Assistant**: Use appropriate hints to infer solutions faster.
- **4.** Click **View What Works With What** to select from a detailed matrix of components.

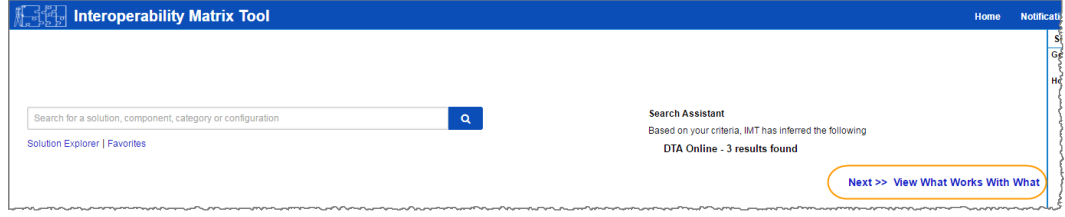

#### **Example**

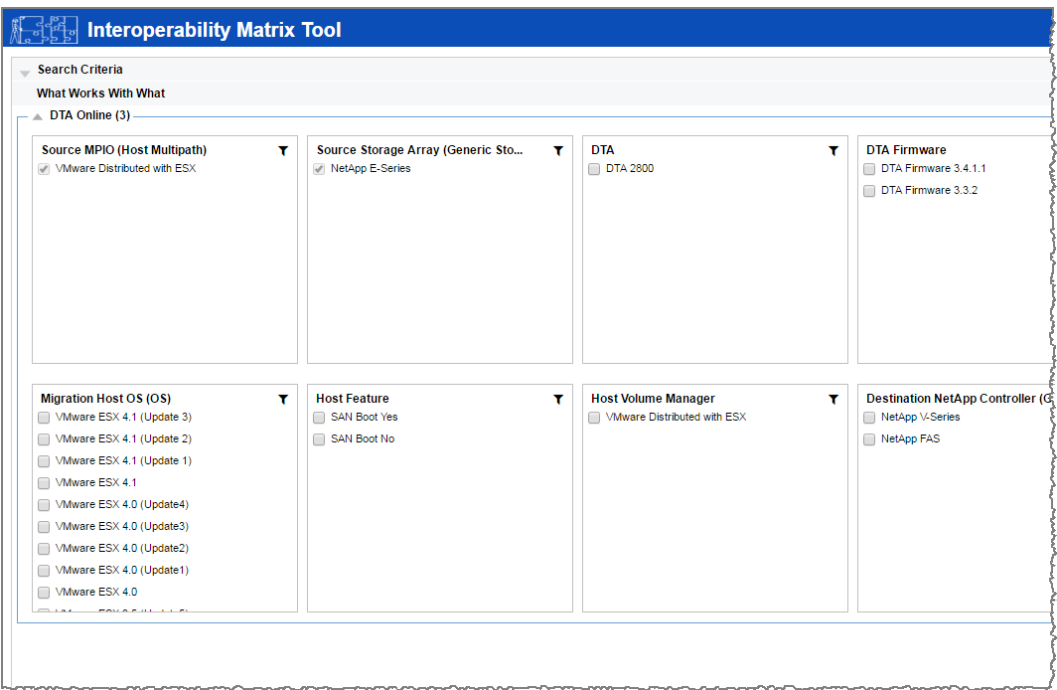

- **5.** Review the information in the following tabs in the **Configuration Details** window:
	- **Notes**: Lists important information specific to your configuration. Review the alerts to identify the hot fixes that are required for your operating system.
	- **Policies & Guidelines**: Provides general guidelines for all SAN configurations.
- **6.** As necessary, make the updates for your operating system and protocol as listed in the table.

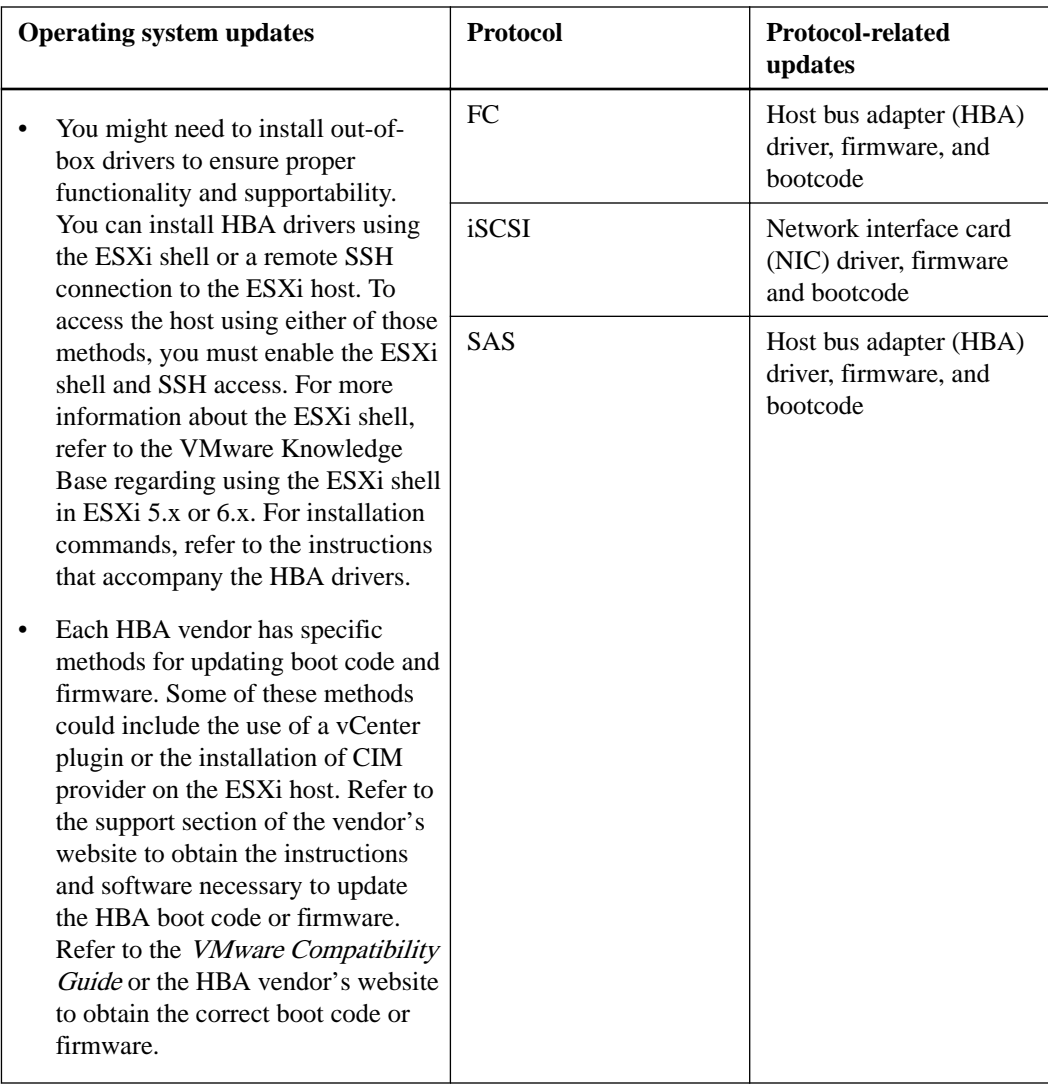

#### **Related information**

[NetApp Interoperability Matrix Tool](http://mysupport.netapp.com/matrix) [VMware Knowledge Base](http://kb.vmware.com/)

## <span id="page-9-0"></span>**Configuring IP addresses using DHCP**

In this express method for configuring communications between the management station and the storage array, you use Dynamic Host Configuration Protocol (DHCP) to provide IP addresses. Each storage array has either one controller (simplex) or two controllers (duplex), and each controller has two storage management ports. Each management port will be assigned an IP address.

#### **Before you begin**

You have installed and configured a DHCP server on the same subnet as the storage management ports.

#### **About this task**

The following instructions refer to a storage array with two controllers (a duplex configuration).

#### **Steps**

**1.** If you have not already done so, connect an Ethernet cable to the management station and to management port 1 on each controller (A and B).

The DHCP server assigns an IP address to port 1 of each controller.

**Note:** Do not use management port 2 on either controller. Port 2 is reserved for use by NetApp technical personnel.

**Important:** If you disconnect and reconnect the Ethernet cable, or if the storage array is powercycled, DHCP assigns IP addresses again. This process occurs until static IP addresses are configured. It is recommended that you avoid disconnecting the cable or power-cycling the array.

If the storage array cannot get DHCP-assigned IP addresses within 30 seconds, the following default IP addresses are set:

- Controller A, port 1: 192.168.128.101
- Controller B, port 1: 192.168.128.102
- Subnet mask: 255.255.255.0
- **2.** Locate the MAC address label on the back of each controller, and then provide your network administrator with the MAC address for port 1 of each controller.

Your network administrator needs the MAC addresses to determine the IP address for each controller. You will need the IP addresses when you add the storage array to SANtricity Storage Manager.

# <span id="page-10-0"></span>**Configuring the multipath software**

Multipath software provides a redundant path to the storage array in case one of the physical paths is disrupted. The multipath software presents the operating system with a single virtual device that represents the active physical paths to the storage. The multipath software also manages the failover process that updates the virtual device. For VMware, you use the inbox Native Multipathing Plug-in (NMP).

VMware provides plug-ins, known as Storage Array Type Plug-ins (SATP), to handle the failover implementations of specific vendors' storage arrays. The SATP you should use is VMW\_SATP\_ALUA.

For additional information, see [SANtricity 11.30 Installing and Configuring for VMware Power](https://library.netapp.com/ecm/ecm_download_file/ECMLP2439714) [Guide for Advanced Users](https://library.netapp.com/ecm/ecm_download_file/ECMLP2439714) .

## <span id="page-11-0"></span>**Performing FC-specific tasks**

For the Fibre Channel protocol, you configure the switches and determine the host port identifiers.

## **Configuring the switches—FC**

Configuring (zoning) the Fibre Channel (FC) switches enables the hosts to connect to the storage array and limits the number of paths. You zone the switches using the management interface for the switches.

#### **Before you begin**

- You must have administrator credentials for the switches.
- You must have used your HBA utility to discover the WWPN of each host initiator port and of each controller target port connected to the switch.

**Note:** It is helpful to record the WWPNs on the [FC worksheet](#page-24-0) on page 25.

#### **About this task**

For details about zoning your switches, see the switch vendor's documentation.

You must zone by WWPN, not by physical port. Each initiator port must be in a separate zone with all of its corresponding target ports.

#### **Steps**

- **1.** Log in to the FC switch administration program, and then select the zoning configuration option.
- **2.** Create a new zone that includes the first host initiator port and that also includes all of the target ports that connect to the same FC switch as the initiator.
- **3.** Create additional zones for each FC host initiator port in the switch.
- **4.** Save the zones, and then activate the new zoning configuration.

### **Determining the host port WWPNs—FC**

To configure FC zoning, you must determine the worldwide port name (WWPN) of each initiator port.

#### **Steps**

- **1.** Connect to the ESXi host using SSH or the ESXi shell.
- **2.** Run the following command:

esxcfg**-**scsidevs –a

**3.** Record the initiator identifiers. The output will be similar to this example:

```
vmhba3 lpfc link-up fc.20000090fa05e848:10000090fa05e848 
(0000:03:00.0)
Emulex Corporation Emulex LPe16000 16Gb PCIe Fibre Channel Adapter
vmhba4 lpfc link-up fc.20000090fa05e849:10000090fa05e849
```

```
(0000:03:00.1)
Emulex Corporation Emulex LPe16000 16Gb PCIe Fibre Channel Adapter
```
#### **Related concepts**

[FC worksheet](#page-24-0) on page 25

## <span id="page-13-0"></span>**Performing iSCSI-specific tasks**

For the iSCSI protocol, you configure the switches and configure networking on the array side and the host side. Then you verify the IP network connections.

### **Configuring the switches—iSCSI**

You configure the switches according to the vendor's recommendations for iSCSI. These recommendations might include both configuration directives as well as code updates.

You must ensure the following:

- You have two separate networks for high availability. Make sure that you isolate your iSCSI traffic to separate network segments.
- You have enabled send and receive hardware flow control **end to end**.
- You have disabled priority flow control.
- If appropriate, you have enabled jumbo frames.

**Note:** Port channels/LACP is not supported on the controller's switch ports. Host-side LACP is not recommended; multipathing provides the same, and in some cases better, benefits.

#### **Related concepts**

[iSCSI worksheet](#page-26-0) on page 27

### **Configuring networking—iSCSI**

You can set up your iSCSI network in many ways, depending on your data storage requirements.

Consult your network administrator for tips on selecting the best configuration for your environment.

While planning your iSCSI networking, remember that the VMware Configuration Maximums guides state that the maximum supported iSCSI storage paths is 8. You must consider this requirement to avoid configuring too many paths.

By default, the VMware iSCSI software initiator creates a single session per iSCSI target when you are not using iSCSI port binding.

**Note:** VMware iSCSI port binding is a feature that forces all bound VMkernel ports to log into all target ports that are accessible on the configured network segments. It is meant to be used with arrays that present a single network address for the iSCSI target. NetApp recommends that iSCSI port binding not be used. For additional information, see the *[VMware Knowledge Base](http://kb.vmware.com/)* for the article regarding considerations for using software iSCSI port binding in ESX/ESXi. If the ESXi host is attached to another vendor's storage, NetApp recommends that you use separate iSCSI vmkernel ports to avoid any conflict with port binding.

To ensure a good multipathing configuration, use multiple network segments for the iSCSI network. Place at least one host-side port and at least one port from each array controller on one network segment, and an identical group of host-side and array-side ports on another network segment. Where possible, use multiple Ethernet switches to provide additional redundancy.

You must enable send and receive hardware flow control **end to end**. You must disable priority flow control.

<span id="page-14-0"></span>If you are using jumbo frames within the IP SAN for performance reasons, make sure to configure the array, switches, and hosts to use jumbo frames. Consult your operating system and switch documentation for information on how to enable jumbo frames on the hosts and on the switches. To enable jumbo frames on the array, complete the steps in *Configuring array-side networking—iSCSI*.

**Note:** Many network switches have to be configured above 9,000 bytes for IP overhead. Consult your switch documentation for more information.

#### **Related tasks**

Configuring array-side networking—iSCSI on page 15

### **Configuring array-side networking—iSCSI**

You use the SANtricity System Manager GUI to configure iSCSI networking on the array side.

#### **Before you begin**

- You must know the IP address or domain name for one of the storage array controllers.
- You or your system administrator must have set up a password for the System Manager GUI.

#### **About this task**

This task describes how to access the iSCSI port configuration from the Hardware page. You can also access the configuration from **System > Settings > Configure iSCSI ports**.

#### **Steps**

**1.** From your browser, enter the following URL:

**https://<DomainNameOrIPAddress>**

IPAddress is the DHCP-assigned address for one of the storage array controllers.

The login page for the System Manager GUI appears.

**2.** Enter the System Manager password.

When you open System Manager and no pools, volumes groups, workloads, or notifications have been configured, the Setup wizard launches.

**3.** For now, close the Setup wizard.

You will use the wizard later to complete additional setup tasks.

- **4.** Select **Hardware**.
- **5.** If the graphic shows the drives, click **Show back of shelf**.

The graphic changes to show the controllers instead of the drives.

- **6.** Click the controller with the iSCSI ports you want to configure. The controller's context menu appears.
- **7.** Select **Configure iSCSI ports**.

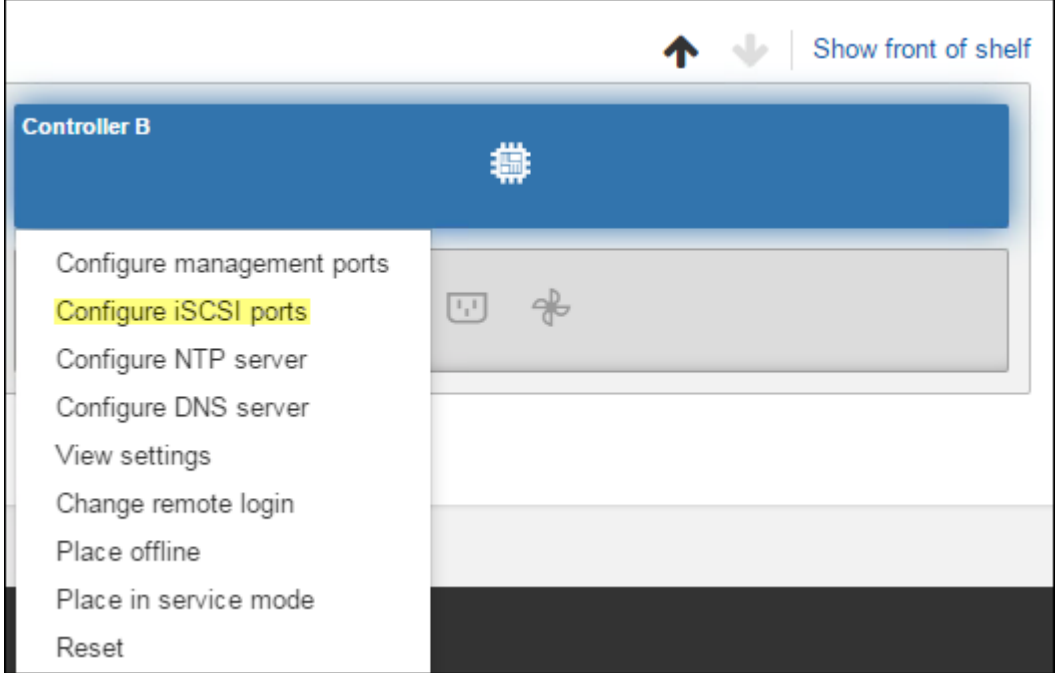

The Configure iSCSI Ports dialog box opens.

- **8.** In the drop-down list, select the port you want to configure, and then click **Next**.
- **9.** Select the configuration port settings, and then click **Next**.

To see all port settings, click the **Show more port settings** link on the right of the dialog box.

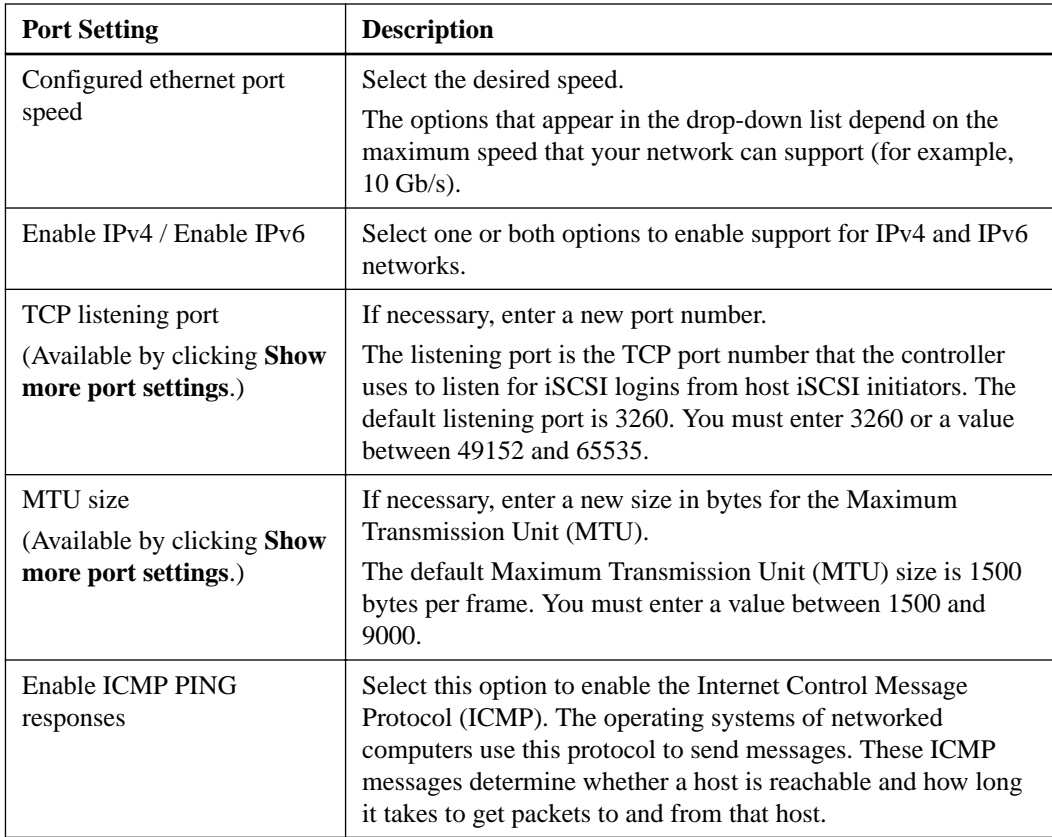

If you selected **Enable IPv4**, a dialog box opens for selecting IPv4 settings after you click **Next**. If you selected **Enable IPv6**, a dialog box opens for selecting IPv6 settings after you click **Next**. <span id="page-16-0"></span>If you selected both options, the dialog box for IPv4 settings opens first, and then after you click Next, the dialog box for IPv6 settings opens.

**10.** Configure the IPv4 and/or IPv6 settings, either automatically or manually. To see all port settings, click the **Show more settings** link on the right of the dialog box.

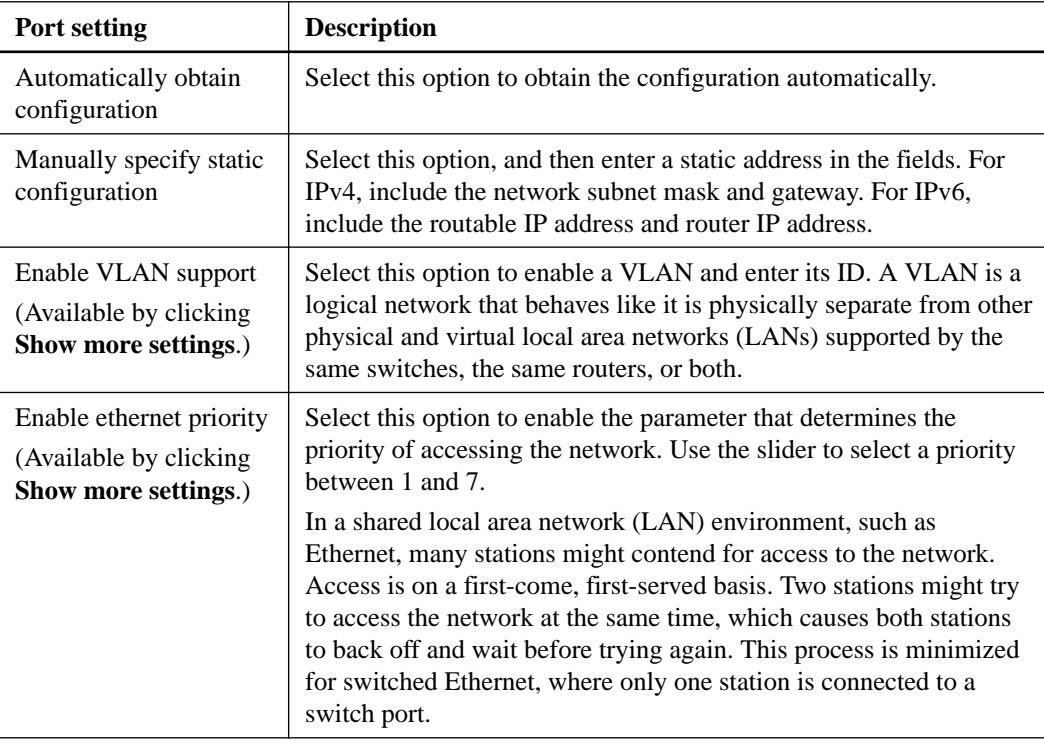

#### **11.** Click **Finish**.

**12.** Close System Manager.

You will use System Manager to configure you storage in [Accessing SANtricity System Manager](#page-19-0) [and using Setup wizard](#page-19-0) on page 20. For the Setup wizard to appear again, you must close and re-open System Manager or refresh your browser.

### **Configuring host-side networking—iSCSI**

Configuring iSCSI networking on the host side enables the VMware iSCSI initiator to establish a session with the array.

#### **About this task**

In this "express method" for configuring iSCSI networking on the host side, you allow the ESXi host to carry iSCSI traffic over four redundant paths to the storage.

After you complete this task, the host is configured with a single vSwitch containing both VMkernel ports and both VMNICs.

For additional information on configuring iSCSI networking for VMware, see the vSphere Documentation Center for your version of vSphere.

#### **Steps**

- **1.** Configure the switches that will be used to carry iSCSI storage traffic.
- **2.** Enable send and receive hardware flow control **end to end**.
- <span id="page-17-0"></span>**3.** Disable priority flow control.
- **4.** Complete the array side iSCSI configuration.
- **5.** Use two NIC ports for iSCSI traffic.
- **6.** Use either the vSphere client or vSphere web client to perform the host-side configuration.

The interfaces vary in functionality and the exact workflow will vary.

### **Verifying IP network connections—iSCSI**

You verify Internet Protocol (IP) network connections by using ping tests to ensure the host and array are able to communicate.

#### **Steps**

- **1.** On the host, run one of the following commands, depending on whether jumbo frames are enabled:
	- If jumbo frames are not enabled, run this command:

vmkping <iSCSI\_target\_IP\_address>

• If jumbo frames are enabled, run the ping command with a payload size of 8,972 bytes. The IP and ICMP combined headers are 28 bytes, which when added to the payload, equals 9,000 bytes. The -s switch sets the packet size bit. The -d switch sets the DF (Don't Fragment) bit on the IPv4 packet. These options allow jumbo frames of 9,000 bytes to be successfully transmitted between the iSCSI initiator and the target.

vmkping -s 8972 -d <iSCSI\_target\_IP\_address>

In this example, the iSCSI target IP address is 192.0.2.8.

```
vmkping -s 8972 -d 192.0.2.8
Pinging 192.0.2.8 with 8972 bytes of data:
Reply from 192.0.2.8: bytes=8972 time=2ms TTL=64
Reply from 192.0.2.8: bytes=8972 time=2ms TTL=64
Reply from 192.0.2.8: bytes=8972 time=2ms TTL=64
Reply from 192.0.2.8: bytes=8972 time=2ms TTL=64
Ping statistics for 192.0.2.8:
 Packets: Sent = 4, Received = 4, Lost = 0 (0% loss),
Approximate round trip times in milli-seconds:
  Minimum = 2ms, Maximum = 2ms, Average = 2ms
```
**2.** Issue a vmkping command from each host's initiator address (the IP address of the host Ethernet port used for iSCSI) to each controller iSCSI port. Perform this action from each host server in the configuration, changing the IP addresses as necessary.

**Note:** If the command fails with the message sendto() failed (Message too long), verify the MTU size (jumbo frame support) for the Ethernet interfaces on the host server, storage controller, and switch ports.

**3.** Return to the iSCSI Configuration procedure to finish target discovery.

## <span id="page-18-0"></span>**Performing SAS-specific tasks**

For the SAS protocol, you determine host port addresses and make the settings recommended in the Notes column of the [NetApp Interoperability Matrix Tool \(IMT\)](http://mysupport.netapp.com/matrix).

#### **About this task**

Guidelines for HBA utilities

- Most HBA vendors offer an HBA utility. Depending on your host operating system and CPU, use either the LSI-sas2flash(6G) or sas3flash(12G) utility.
- It is helpful to record the SAS addresses on the  $SAS$  worksheet on page 28.
- Host I/O ports might automatically register if the host context agent is installed.

#### **Steps**

- **1.** Download the LSI-sas2flash(6G) or sas3flash(12G) utility from your HBA vendor's web site.
- **2.** Install the utility.
- **3.** Record the host identifiers (SAS addresses) on the *[SAS worksheet](#page-27-0)* on page 28.
- **4.** Use the HBA BIOS to select the appropriate settings for your configuration. See the Notes column of the *[NetApp Interoperability Matrix Tool](http://mysupport.netapp.com/matrix)* for recommendations.

#### **Related concepts**

[SAS worksheet](#page-27-0) on page 28

## <span id="page-19-0"></span>**Accessing SANtricity System Manager and using Setup wizard**

You use the Setup wizard in SANtricity System Manager to configure your storage array.

#### **Before you begin**

• You have ensured that the device from which you will access SANtricity System Manager contains one of the following browsers:

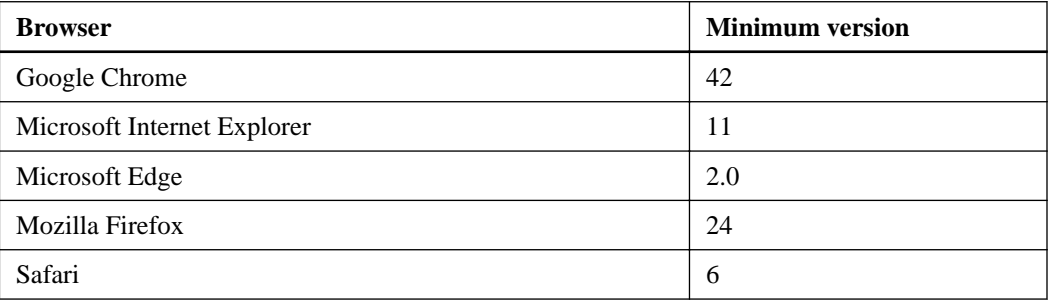

• You are using out-of-band management.

#### **About this task**

If you are an iSCSI user, you closed the Setup wizard while configuring iSCSI.

The wizard automatically relaunches when you open System Manager or refresh your browser and at least one of the following conditions is met:

- 0 pools and volume groups are detected.
- 0 workloads are detected.
- 0 notifications are configured.

If the Setup wizard does not automatically appear, contact technical support.

**Important:** System Manager allows you to manage just your E2800 storage array. You need SANtricity Storage Manager to manage the storage enterprise and arrays other than the E2800. See the SANtricity *Storage* Manager Express Guide for your operating system for installation instructions.

#### **Steps**

**1.** From your browser, enter the following URL:

#### **https://<DomainNameOrIPAddress>**

IPAddress is the DHCP-assigned address for one of the storage array controllers.

The login page for the System Manager GUI appears.

**2.** Enter the System Manager password.

When you open System Manager and no pools, volumes groups, workloads, or notifications have been configured, the Setup wizard launches.

**3.** Use the Setup wizard to perform the following tasks:

- **Verify hardware (controllers and drives)** Verify the number of controllers and drives in the storage array. Assign a name to the array.
- **Verify hosts and operating systems** Verify the host and operating system types that the storage array can access.
- **Select applications** Specify applications, such as Exchange or SQL. System Manager optimizes storage based on application type.
- **Define workloads** Set up workloads, which are storage objects that support applications. You define one or more workloads per application.
- **Accept pools** Accept the recommended pool configuration for the express installation method. A pool is a logical group of drives.
- **Configure alerts** Allow System Manager to automatically notifications when a problem occurs with the storage array.
- **Enable AutoSupport** Automatically monitor the health of your storage array and have dispatches sent to technical support.
- **4.** Create volumes by going to **Storage > Volumes > Create > Volume**.

For more information, see the online help for SANtricity System Manager.

#### **Related tasks**

[Configuring IP addresses using DHCP](#page-9-0) on page 10

#### **Related information**

[SANtricity 11.30 Installing and Configuring for VMware Power Guide for Advanced Users](https://library.netapp.com/ecm/ecm_download_file/ECMLP2439714)

# <span id="page-21-0"></span>**Discovering storage on the host**

After assigning volumes to the host, you perform a rescan so that the host detects and configures the volumes for multipathing.

#### **About this task**

By default, an ESXi host automatically performs a rescan every five minutes. A volume might appear between the time you create it and assign it to a host, before you perform a manual rescan. Regardless, you can perform a manual rescan to ensure all volumes are configured properly.

#### **Steps**

- **1.** Create one or more volumes and assign them to the ESXi host.
- **2.** If using a vCenter Server, add the host to the server's inventory.
- **3.** Use the vSphere Client or the vSphere Web Client to connect directly to the vCenter Server or to the ESXi host.
- **4.** For instructions on how to perform a rescan of the storage on an ESXi host, search for the VMware Knowledge Base article on this topic.

# <span id="page-22-0"></span>**Configuring storage on the host**

You can use the storage assigned to an ESXi host as either a Virtual Machine File System (VMFS) datastore or a raw device mapping (RDM).

#### **Before you begin**

The volumes mapped to the ESXi host must have been discovered properly.

#### **About this task**

All 5.x versions of ESXi support VMFS versions 5 and 3. You must use VMFS version 5 unless the datastore also must be used by an ESX/ESXi 4.x host, which supports only VMFS version 3. All 6.x versions of ESXi support VMFS versions 5 and 3, although a new VMFS-3 cannot be created.

#### **Choices**

- For instructions on creating VMFS datastores using either the vSphere Client or the vSphere Web Client, see the VMware pubs webpage (https://www.vmware.com/support/pubs/) for documentation on this topic.
- For instructions on using volumes as RDMs using either the vSphere Client or the vSphere Web Client, see the VMware pubs webpage (https://www.vmware.com/support/pubs/) for documentation on this topic.

# <span id="page-23-0"></span>**Verifying storage access on the host**

Before you use a volume, you verify that the host can write data to the volume and read it back.

#### **Step**

**1.** Verify that the volume has been used as a Virtual Machine File System (VMFS) datastore or has been mapped directly to a VM for use as a raw device mapping (RDM).

# <span id="page-24-0"></span>**FC worksheet**

You can use this worksheet to record FC storage configuration information. You need this information to perform provisioning tasks.

The illustration shows a host connected to an E-Series storage array in two zones. One zone is indicated by the blue line; the other zone is indicated by the red line. Each zone contains one initiator port and all target ports.

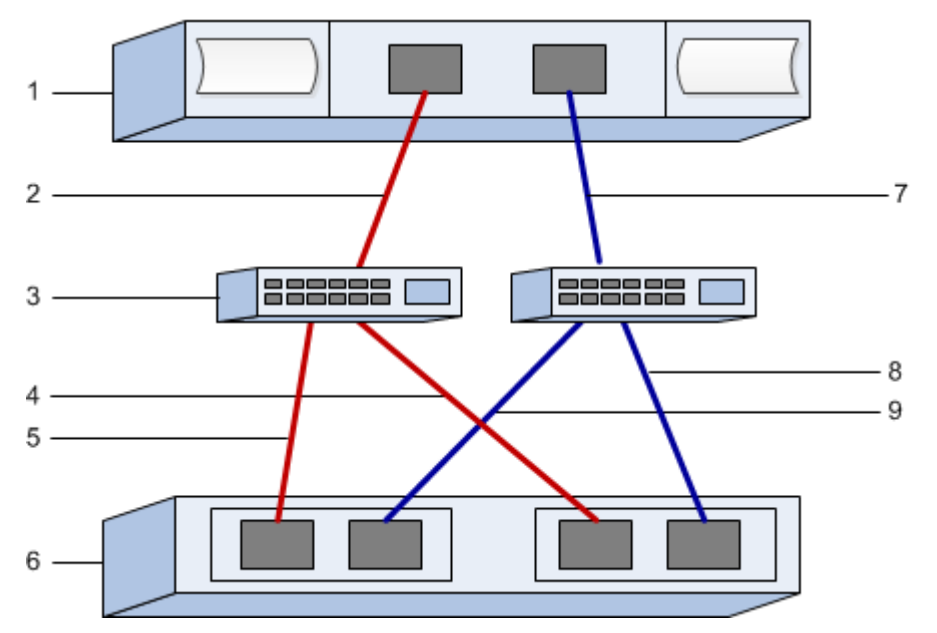

#### **Host identifiers**

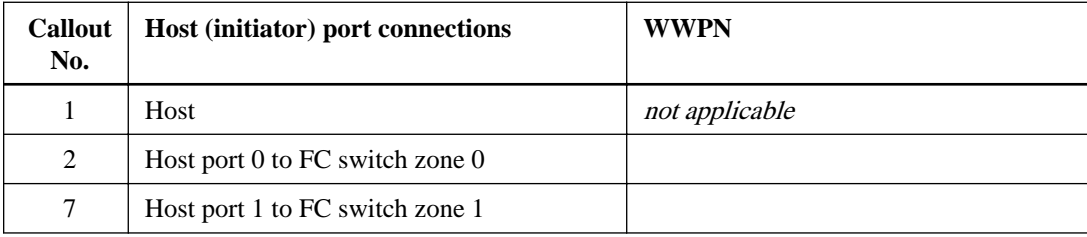

#### **Target identifiers**

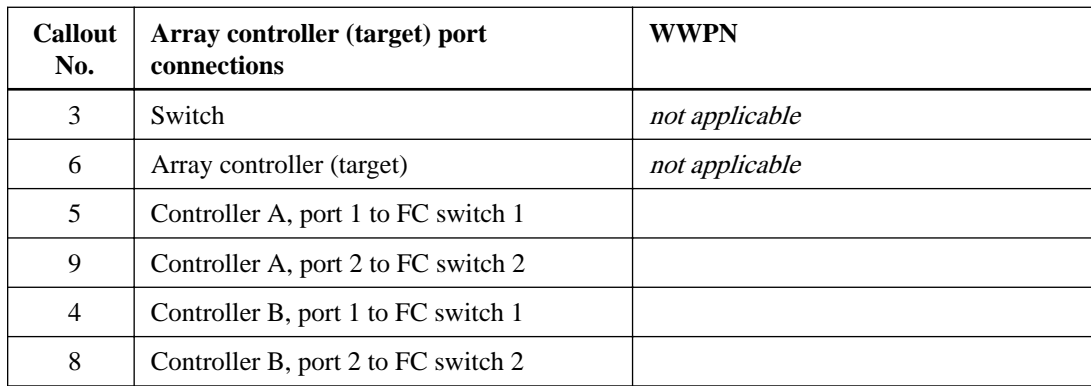

### **Mapping host**

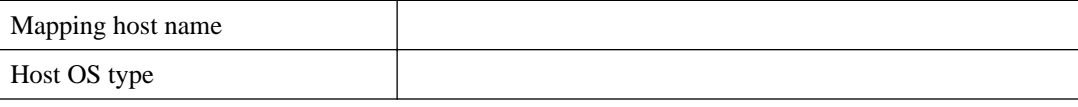

# <span id="page-26-0"></span>**iSCSI worksheet**

You can use this worksheet to record iSCSI storage configuration information. You need this information to perform provisioning tasks.

#### **Recommended configuration**

Recommended configurations consist of two initiator ports and four target ports with one or more VLANs.

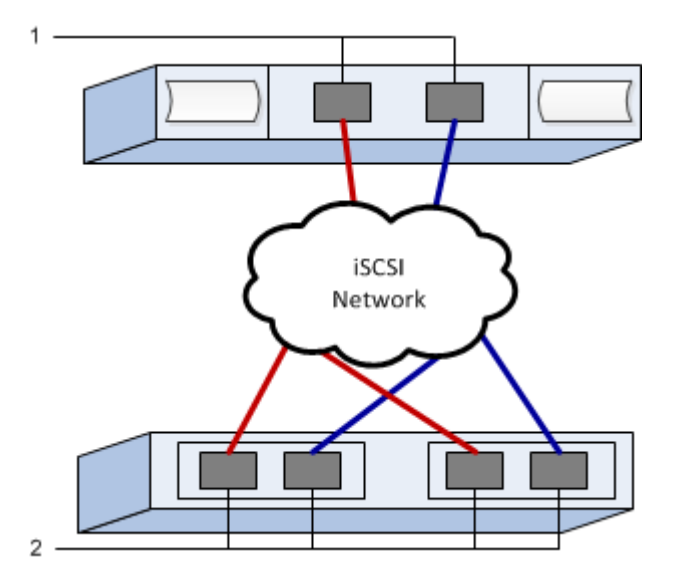

### **Target IQN**

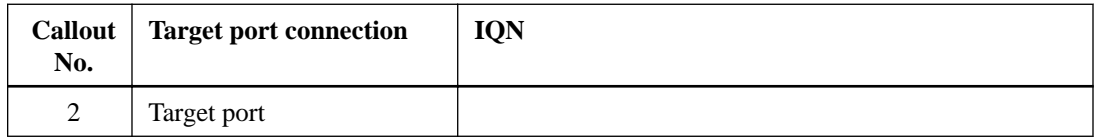

#### **Mappings host name**

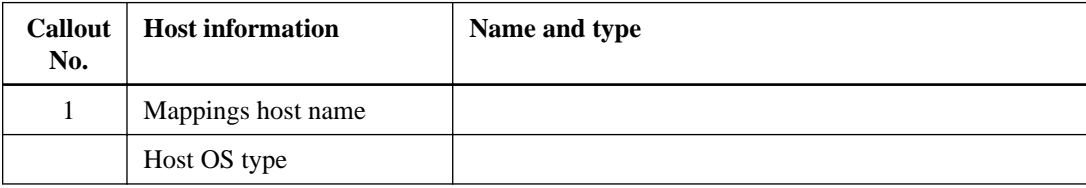

# <span id="page-27-0"></span>**SAS worksheet**

You can use this worksheet to record SAS storage configuration information. You need this information to perform provisioning tasks.

#### **Host Identifiers**

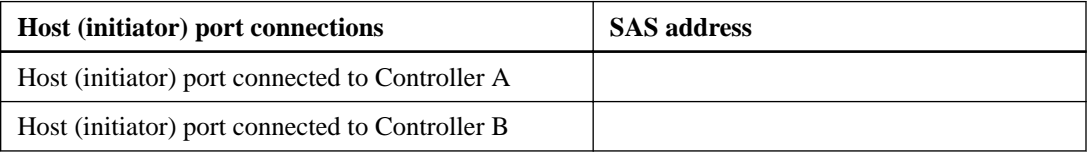

### **Target Identifiers**

Recommended configurations consist of two target ports.

#### **Mappings Host**

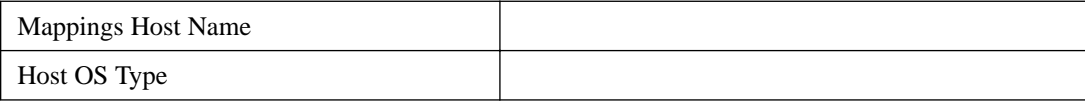

## <span id="page-28-0"></span>**Where to find additional information**

Use the resources listed here if you need additional information. You can also use the online help for SANtricity System Manager.

- [SANtricity 11.30 Installing and Configuring for VMware Power Guide for Advanced Users](https://library.netapp.com/ecm/ecm_download_file/ECMLP2439714) describes:
	- Software installation options
	- Configuration options
	- Multipath options
	- Installation on a boot device
- Online help describes how to use SANtricity System Manager to complete configuration and storage management tasks. It is available within the product and as a PDF download.
- *[NetApp Knowledgebase](https://kb.netapp.com/support/index?page=home)* (a database of articles) provides troubleshooting information, FAQs, and instructions for a wide range of NetApp products and technologies.
- **VMware Configuration Maximums** describe how to configure virtual and physical storage to stay within the allowed maximums that ESX/ESXi supports. vSphere 6.0 - search vmware.com for "vsphere 60 configuration maximums." vSphere 5.5 - search vmware.com for "vsphere 55 configuration maximums." vSphere 5.1 - search vmware.com for "vsphere 51 configuration maximums."
- **VMware iSCSI Port Binding** provides considerations for using software iSCSI port binding in ESX/ESXi. Search the VMware Knowledge Base for this topic.
- Other VMware Publications. Search vmware.com for ESXi vCenter Server documentation.
- For additional documentation and instructions for E-Series products, including SANtricity software, go to the [NetApp E-Series and EF-Series Systems Documentation Center](http://mysupport.netapp.com/info/web/ECMP1658252.html).

## <span id="page-29-0"></span>**Copyright information**

Copyright © 1994–2016 NetApp, Inc. All rights reserved. Printed in the U.S.

No part of this document covered by copyright may be reproduced in any form or by any means graphic, electronic, or mechanical, including photocopying, recording, taping, or storage in an electronic retrieval system—without prior written permission of the copyright owner.

Software derived from copyrighted NetApp material is subject to the following license and disclaimer:

THIS SOFTWARE IS PROVIDED BY NETAPP "AS IS" AND WITHOUT ANY EXPRESS OR IMPLIED WARRANTIES, INCLUDING, BUT NOT LIMITED TO, THE IMPLIED WARRANTIES OF MERCHANTABILITY AND FITNESS FOR A PARTICULAR PURPOSE, WHICH ARE HEREBY DISCLAIMED. IN NO EVENT SHALL NETAPP BE LIABLE FOR ANY DIRECT, INDIRECT, INCIDENTAL, SPECIAL, EXEMPLARY, OR CONSEQUENTIAL DAMAGES (INCLUDING, BUT NOT LIMITED TO, PROCUREMENT OF SUBSTITUTE GOODS OR SERVICES; LOSS OF USE, DATA, OR PROFITS; OR BUSINESS INTERRUPTION) HOWEVER CAUSED AND ON ANY THEORY OF LIABILITY, WHETHER IN CONTRACT, STRICT LIABILITY, OR TORT (INCLUDING NEGLIGENCE OR OTHERWISE) ARISING IN ANY WAY OUT OF THE USE OF THIS SOFTWARE, EVEN IF ADVISED OF THE POSSIBILITY OF SUCH DAMAGE.

NetApp reserves the right to change any products described herein at any time, and without notice. NetApp assumes no responsibility or liability arising from the use of products described herein, except as expressly agreed to in writing by NetApp. The use or purchase of this product does not convey a license under any patent rights, trademark rights, or any other intellectual property rights of NetApp.

The product described in this manual may be protected by one or more U.S. patents, foreign patents, or pending applications.

RESTRICTED RIGHTS LEGEND: Use, duplication, or disclosure by the government is subject to restrictions as set forth in subparagraph  $(c)(1)(ii)$  of the Rights in Technical Data and Computer Software clause at DFARS 252.277-7103 (October 1988) and FAR 52-227-19 (June 1987).

## <span id="page-30-0"></span>**Trademark information**

NetApp, the NetApp logo, Go Further, Faster, AltaVault, ASUP, AutoSupport, Campaign Express, Cloud ONTAP, Clustered Data ONTAP, Customer Fitness, Data ONTAP, DataMotion, Fitness, Flash Accel, Flash Cache, Flash Pool, FlashRay, FlexArray, FlexCache, FlexClone, FlexPod, FlexScale, FlexShare, FlexVol, FPolicy, GetSuccessful, LockVault, Manage ONTAP, Mars, MetroCluster, MultiStore, NetApp Insight, OnCommand, ONTAP, ONTAPI, RAID DP, RAID-TEC, SANtricity, SecureShare, Simplicity, Simulate ONTAP, Snap Creator, SnapCenter, SnapCopy, SnapDrive, SnapIntegrator, SnapLock, SnapManager, SnapMirror, SnapMover, SnapProtect, SnapRestore, Snapshot, SnapValidator, SnapVault, StorageGRID, Tech OnTap, Unbound Cloud, and WAFL and other names are trademarks or registered trademarks of NetApp, Inc., in the United States, and/or other countries. All other brands or products are trademarks or registered trademarks of their respective holders and should be treated as such. A current list of NetApp trademarks is available on the web.

<http://www.netapp.com/us/legal/netapptmlist.aspx>

## <span id="page-31-0"></span>**How to send comments about documentation and receive update notifications**

You can help us to improve the quality of our documentation by sending us your feedback. You can receive automatic notification when production-level (GA/FCS) documentation is initially released or important changes are made to existing production-level documents.

If you have suggestions for improving this document, send us your comments by email.

#### [doccomments@netapp.com](mailto:doccomments@netapp.com)

To help us direct your comments to the correct division, include in the subject line the product name, version, and operating system.

If you want to be notified automatically when production-level documentation is released or important changes are made to existing production-level documents, follow Twitter account @NetAppDoc.

You can also contact us in the following ways:

- NetApp, Inc., 495 East Java Drive, Sunnyvale, CA 94089 U.S.
- Telephone: +1 (408) 822-6000
- Fax:  $+1$  (408) 822-4501
- Support telephone:  $+1$  (888) 463-8277